#### **Getting Started with Eiffel**

© Gunnar Gotshalks  $03$ -1

#### **Eiffel resources**

- Follow **resources** link from www.cs.yorku.ca/course/3311 Then follow the appropriate link
	- » **Introduction to programming in Eiffel**
	- » **Eiffel material common to 3311 courses**
		- > **links for downloading Eiffel and other course related material**
	- » **Input & output**
	- » **Brief intro to using estudio**
	- » **Object-oriented programming in Eiffel**
	- » **Eiffel@york**
		- > **links to a large body of information about Eiffel – only for those wanting to explore more deeply into Eiffel**

# **System Components**

- Eiffel programs are usually written using **estudio**
	- » **Can also be written using your favourite editor (vi, emacs, etc.)**
- Each class goes in a separate file with extension **.e**

#### **class\_name.e**

- Classes are grouped in clusters
	- » **A clusters is a collection of classes with a unified purpose**
		- > **Input processing, conference registration**
	- » **Clusters are represented by directories**
- An **ecf** file that specifies the component files for the system
	- » **A simplified kind of make file in XML style**

#### **Directory Structure**

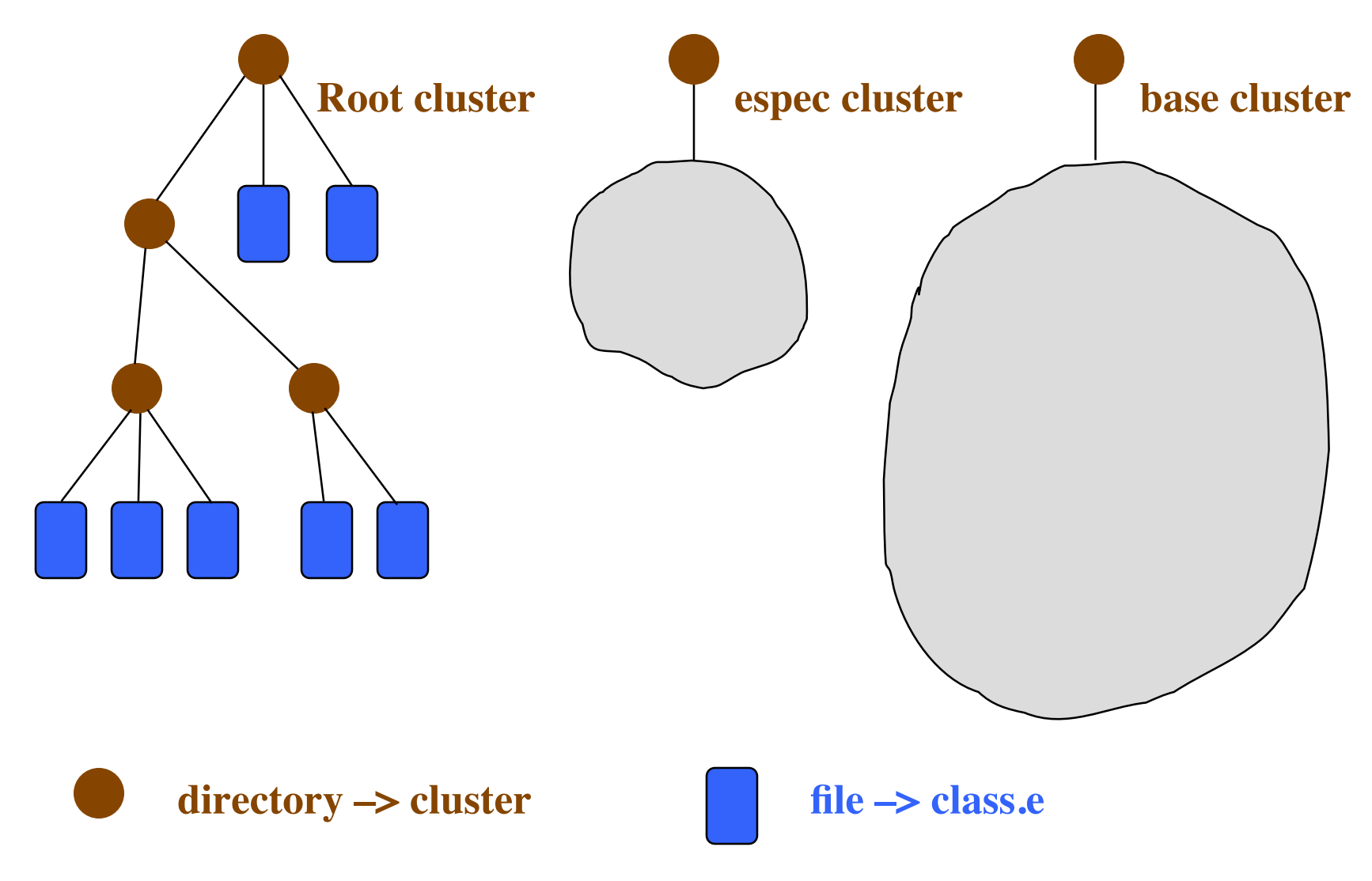

© Gunnar Gotshalks  $03-4$ 

#### **ecf File – Purpose**

- To compile and execute a program you need to provide **estudio** with the following information
	- » **the name of the root class and which feature in that class from which execution will begin**
	- » **identify the set of files and directories that contain classes used by system**
	- » **specify various system attributes pertaining to assertion checking and other system properties**

## **Ecf File – Contents 1 of 3**

<?xml version="1.0" encoding="ISO-8859-1"?>

<system xmlns=http://www.eiffel.com/developers/xml/configuration-1-0-0 xmlns:xsi=http://www.w3.org/2001/XMLSchema-instance xsi:schemaLocation="http://www.eiffel.com/developers/xml/configuration- $1 - 0 - 0$ http://www.eiffel.com/developers/xml/configuration-1-0-0.xsd"

name="bank1" uuid="D1659B65-26A9-4E5B-BDB4-A9C5FF2E8707" >

**System name edit for your system**

#### **Ecf File – Contents 2 of 3**

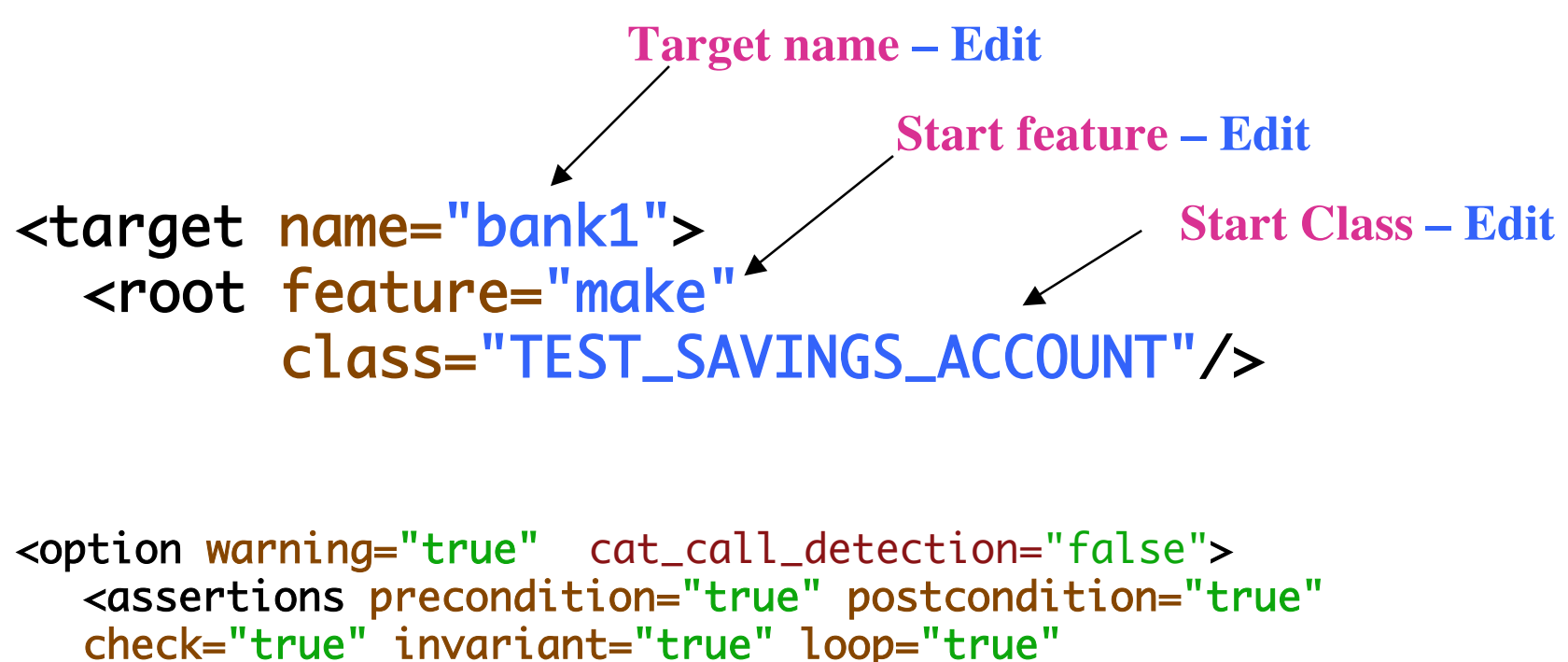

supplier\_precondition="true"/> </option>

#### **Ecf File – Contents 3 of 3**

```
<precompile name="base_pre" location="$ESPEC_PRECOMP/base.ecf"/>
</precompile>
```

```
<library name="base"
  location="$ISE_EIFFEL/library/base/base.ecf"/>
   <option> <assertions precondition="true"/> </option>
</library>
```
<library name="espec" location="\$ESPEC/library/espec.ecf"/>

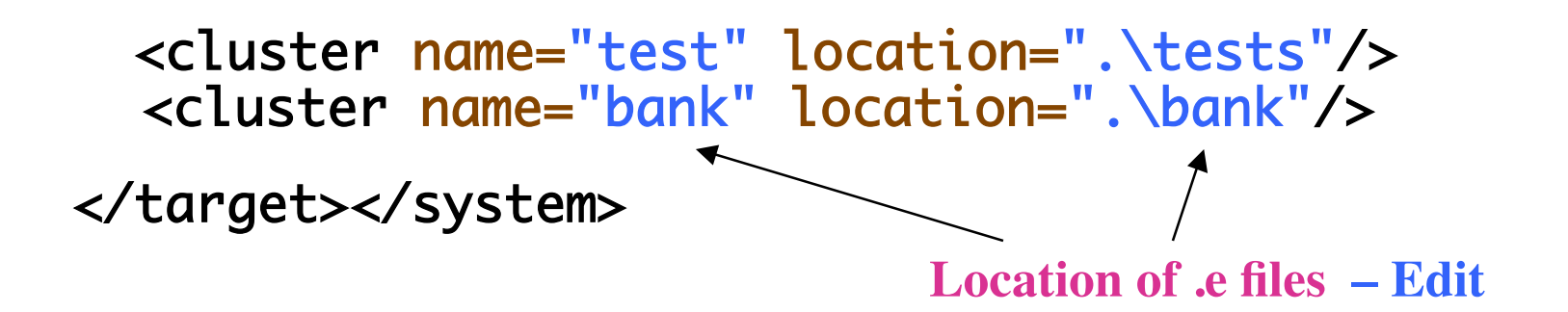

#### **ecf File – Creation**

- Copy an ecf file, then edit
	- » **To change cluster names and locations**
	- » **add and delete clusters**
	- » **change the root class and starting feature**
- Can also use **estudio** to create an **ecf** file by selecting "**Create a new project**" when you startup estudio.
	- » **Then use menu options to add libraries, create clusters and create files**

## **Eiffel on Prism**

- The Eiffel environment (V6.6) and tools on Prism
	- » **/cs/local/packages/Eiffel66**
- Invoke with **estudio66**
	- » **has interactive editor – can use others such as Emacs**
	- » **compile and edit options**
	- » **documentation links on course resources page**
	- » **familiarize yourself with estudio it is a powerful system**

# **Notes**

- DO NOT use
	- » **estudio &**
		- > **- sysin and sysout will not work with estudio in the background**
- Each instance of estudio can only work with one system (project) at a time.
	- » **To run two or more systems simultaneously requires starting an instance of estudio for each system.**
- Can run estudio from any location but since it can only run one system, it is best to
	- » **Have the ecf file in the root cluster**
	- » **Start estudio from the root cluster for the system**

# **Eiffel on Prism – 2**

- Use ecf files to describe
	- » **The files comprising your system**
	- » **How to execute it**
	- » **Examples available from the case\_studies link in the sidebar on the course web page**
- Getting Eiffel for a personal computer
	- » **Free ISE Eiffel sufficient for the course can be downloaded**

**See the link in the resources web page for the course**

- » **SmallEiffel**
- » **Visual Eiffel**

### **Initial estudio window**

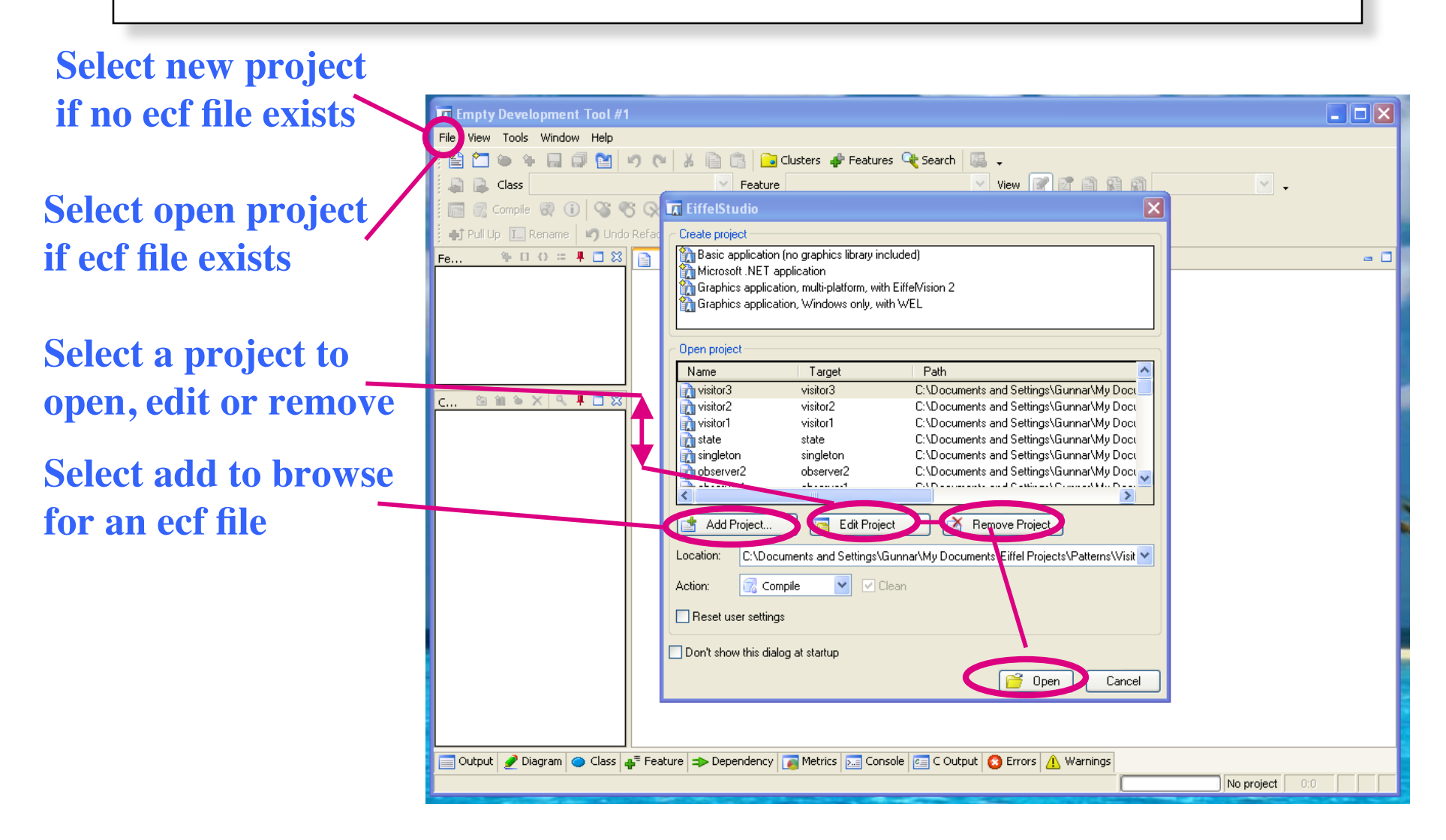

## **Modify project settings**

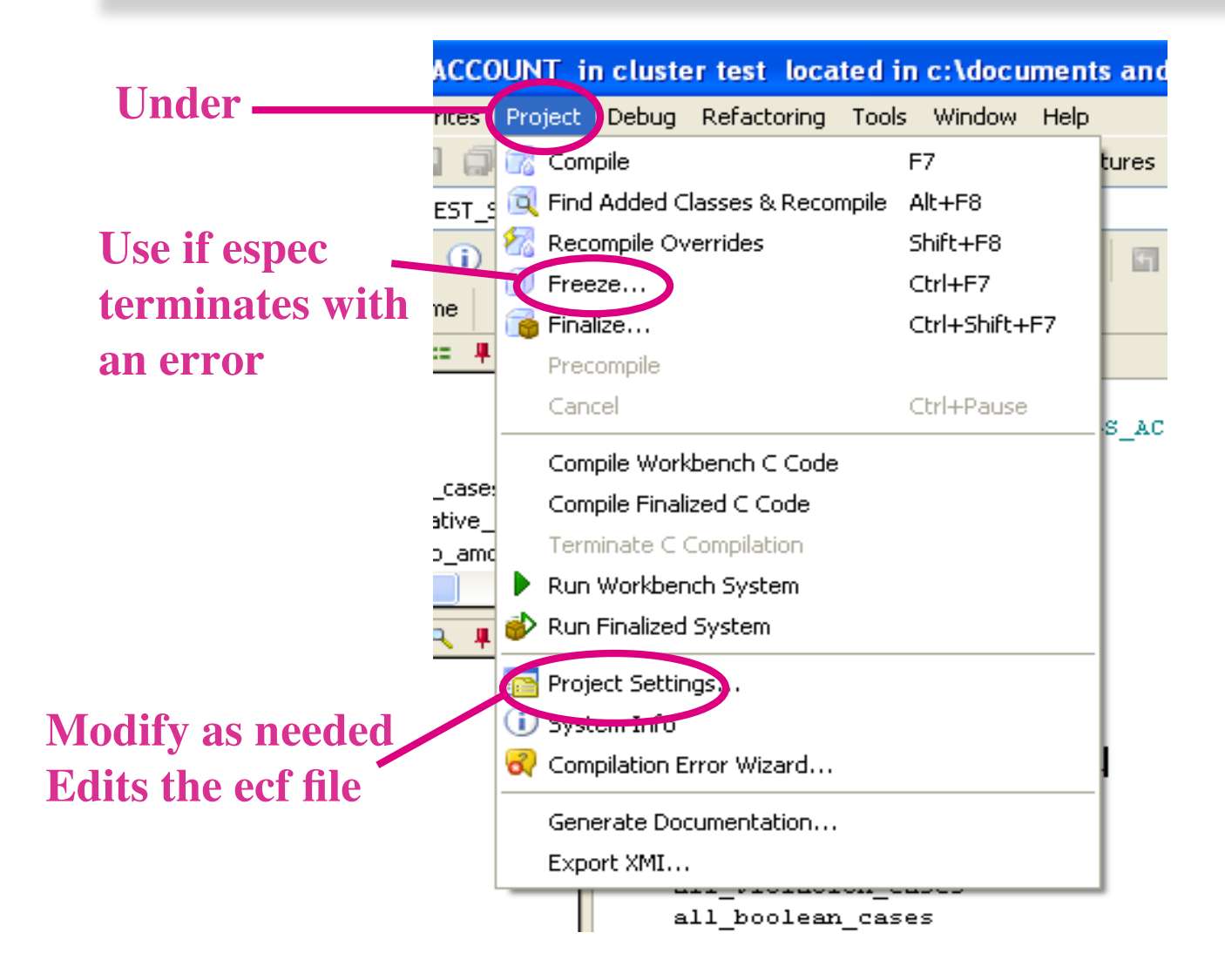

# **Modify project settings**

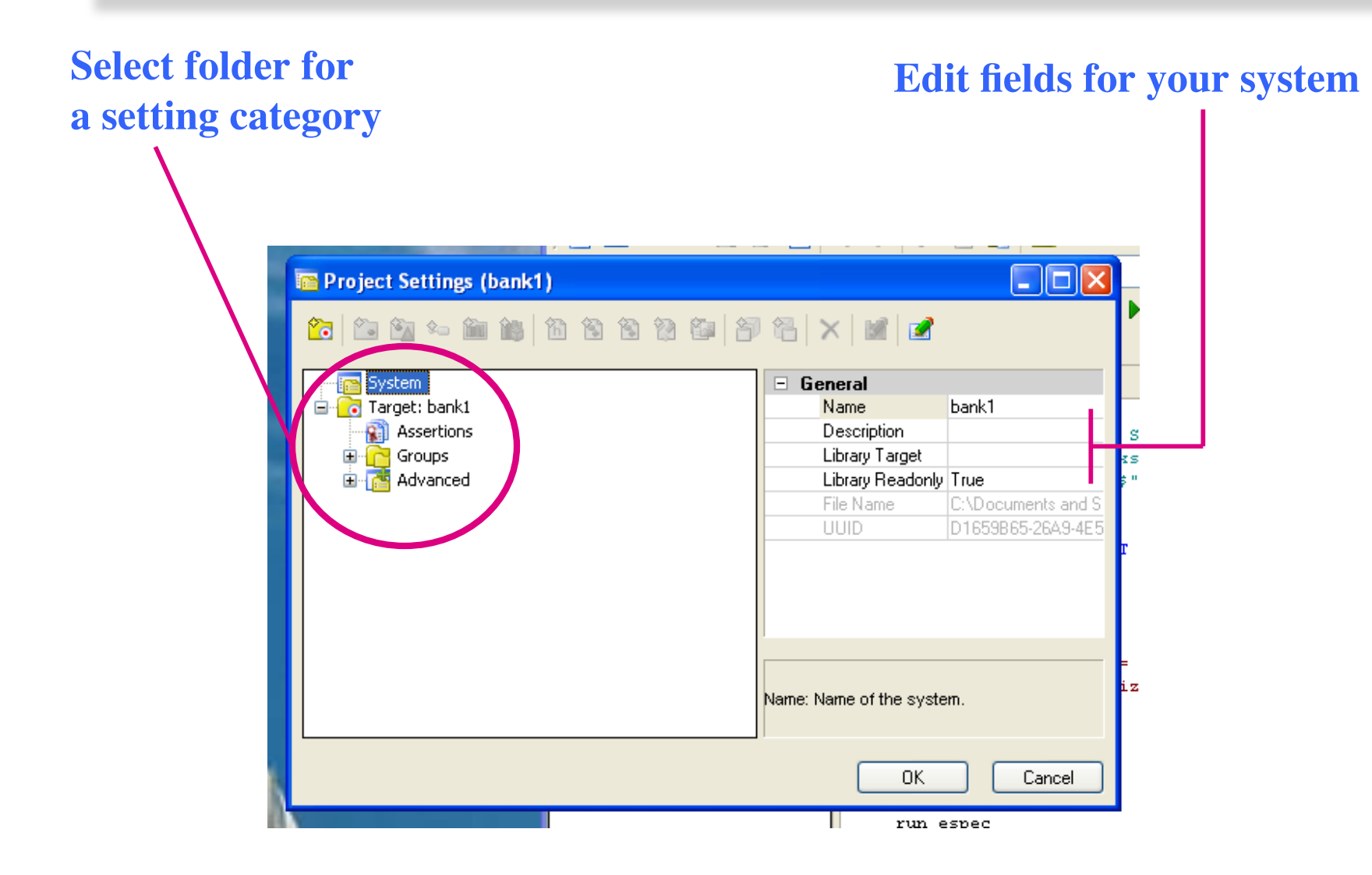

#### **Useful buttons**

**Compile your program Run the program, stop at breakpoints** 

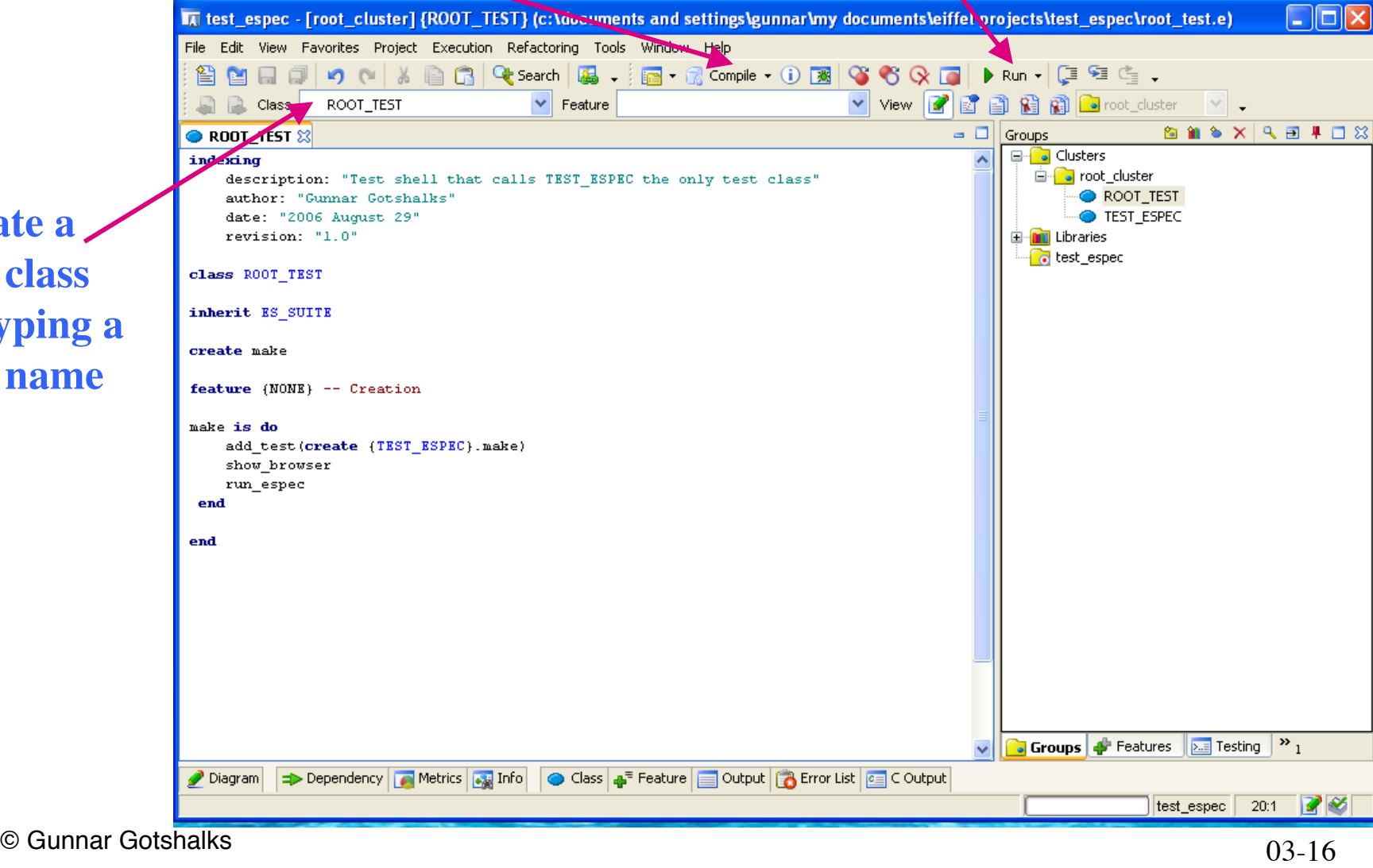

**Create a**

**new class**

**by typing a**

**new name**